# **DIR-620 installijuhend**

# **Süsteeminõuded ja seadmed**

- Arvuti operatsioonisüsteemiga, mis toetab veebibrauserit.
- Veebibrauser, millega saab ligi ruuteri veebipõhisele liidesele: Windows Internet Explorer, Mozilla Firefox, Google Chrome või Opera.
- NIC (võrgu- või wifi adapter), millega ühendada ruuter.
- Traadita NIC (wifi adapter), millega luua traadita võrk.
- Wimax USB modem, millega saab Wimax kaudu internetiga ühenduda (soovitatud USB modemite nimekirja leiate veebist aadressil [www.dlink.ee\)](http://www.dlink.ee/).
- **!** Mõned Wimax operaatorid nõuavad, et kasutajad aktiveeriks enda Wimax USB modemid enne kasutama hakkamist.
	- 3G/2G või CDMA USB modem (soovitatud USB modemite nimekirja leiate veebist aadressil [www.dlink.ee\)](http://www.dlink.ee/), millega kasutate interneti ühendamiseks 3G/2G või CDMA võrgu kaudu.
- **!** Teie 3G/2G või CDMA USB modemis peab olema teie opraatori aktiivne SIM-kaart.

### **Vaikeseaded**

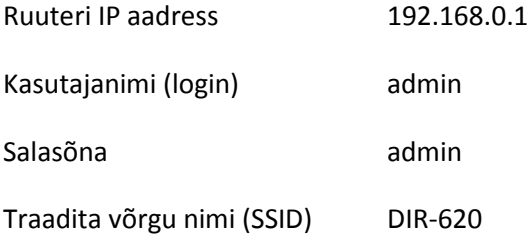

# **Multifunktsionaalse traadita ruuteri ühendamine ja seadistamine**

Arvuti koos võrguadapteriga (op.süsteem Windows XP)

- 1. Lülitage arvuti välja.
- 2. Ühendage võrgukaabel suvalise LAN pordiga ruuteri tagaküljel ja teie arvuti võrgupordiga.
- 3. Ühendamaks WiMAX, CDMA või 3G/2G võrguga: ühendage enda USB modem ruuteri tagaküljel asuvasse USB porti.
- 4. Ühendage ruuteri vooluadapter ruuteriga ning sisestage see elektripistikusse.
- 5. Käivitage enda arvuti ning oodake kuni operatsioonisüsteem on täielikult käivitunud.

Nüüd seadistage enda arvuti nii, et ta saaks IP aadressi automaatselt (DHCP kliendina).

- 1. Vajutage **Start** nuppu, seejärel **Control Panel** –> **Network and Internet Connections** –> **Network Connection**.
- 2. **Network Connections** aknas tehke hiirega parempoolne klikk **Local Area Connection** peal ning valige **Properties.**

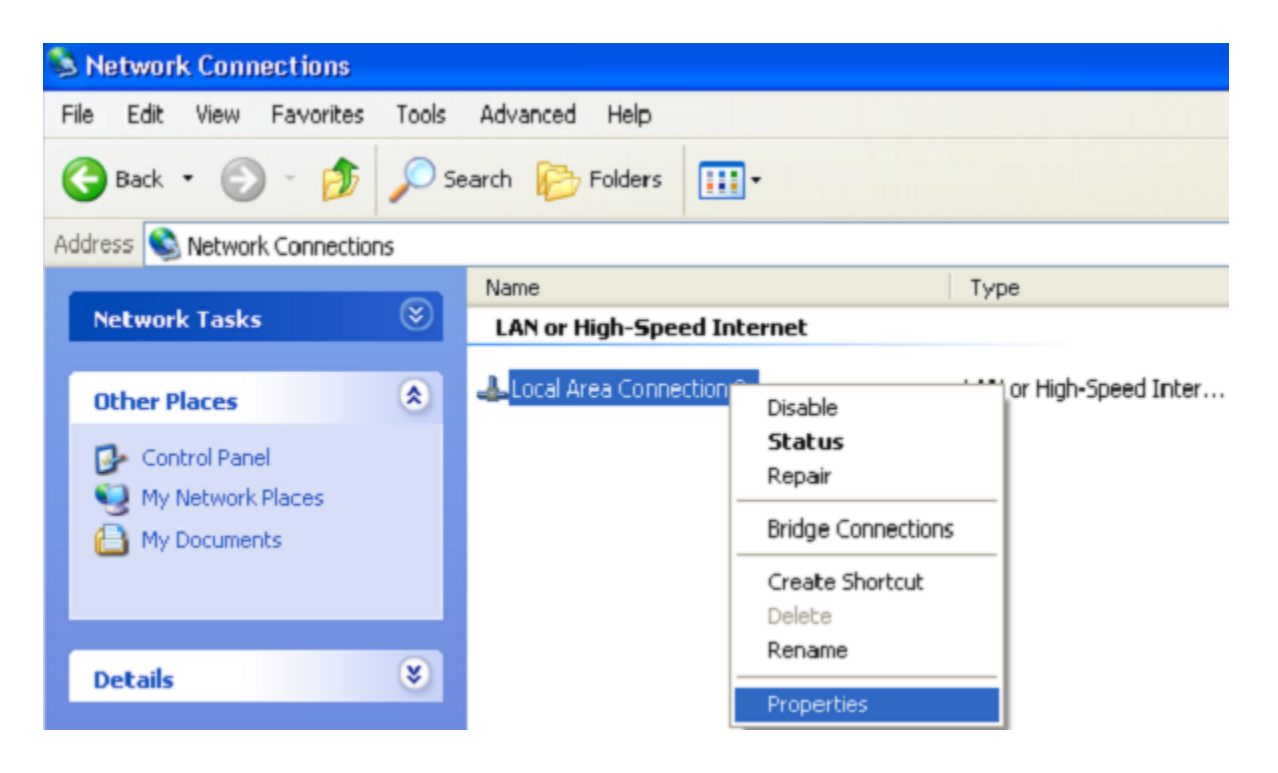

3. **Local Area Connection** aknas, **General** vahelehel, **This connection uses the following items** sektsioonis, valige **Internet Protocol (TCP&IP)** ning klikake **Properties** nuppu.

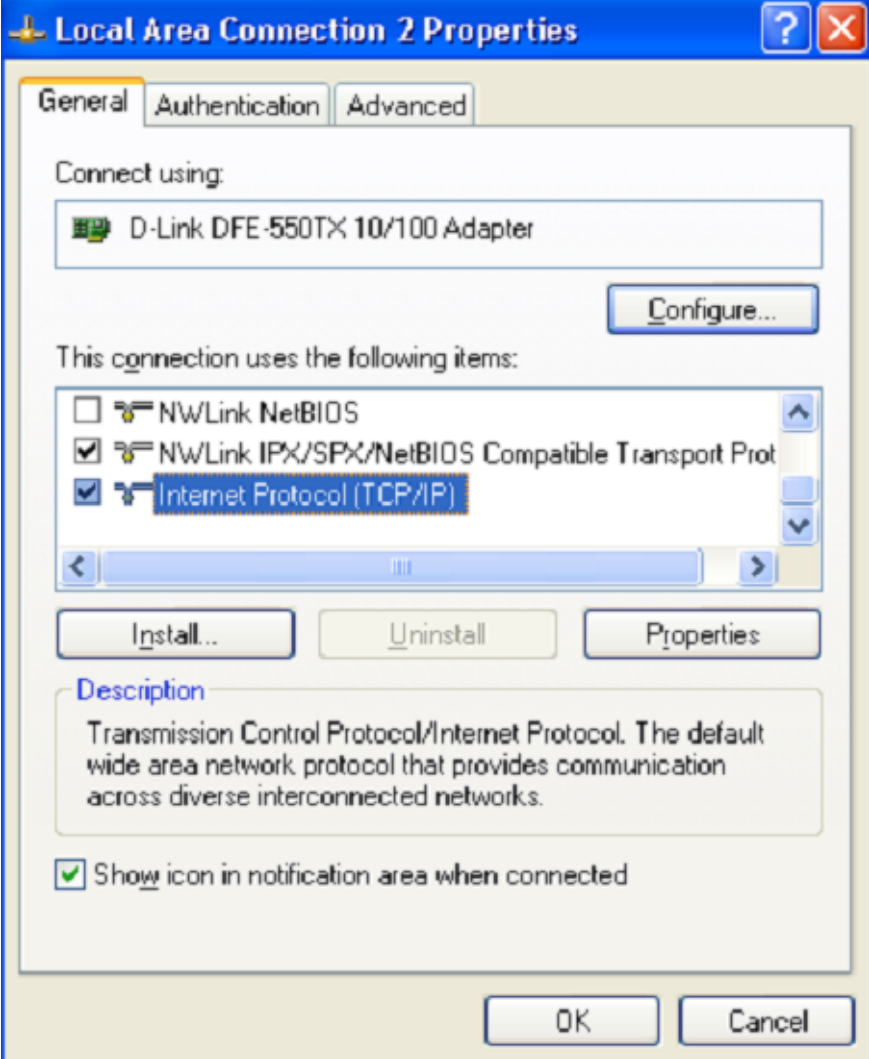

4. Valige **Obtain an IP address automatically** nupp. Vajutage **OK**.

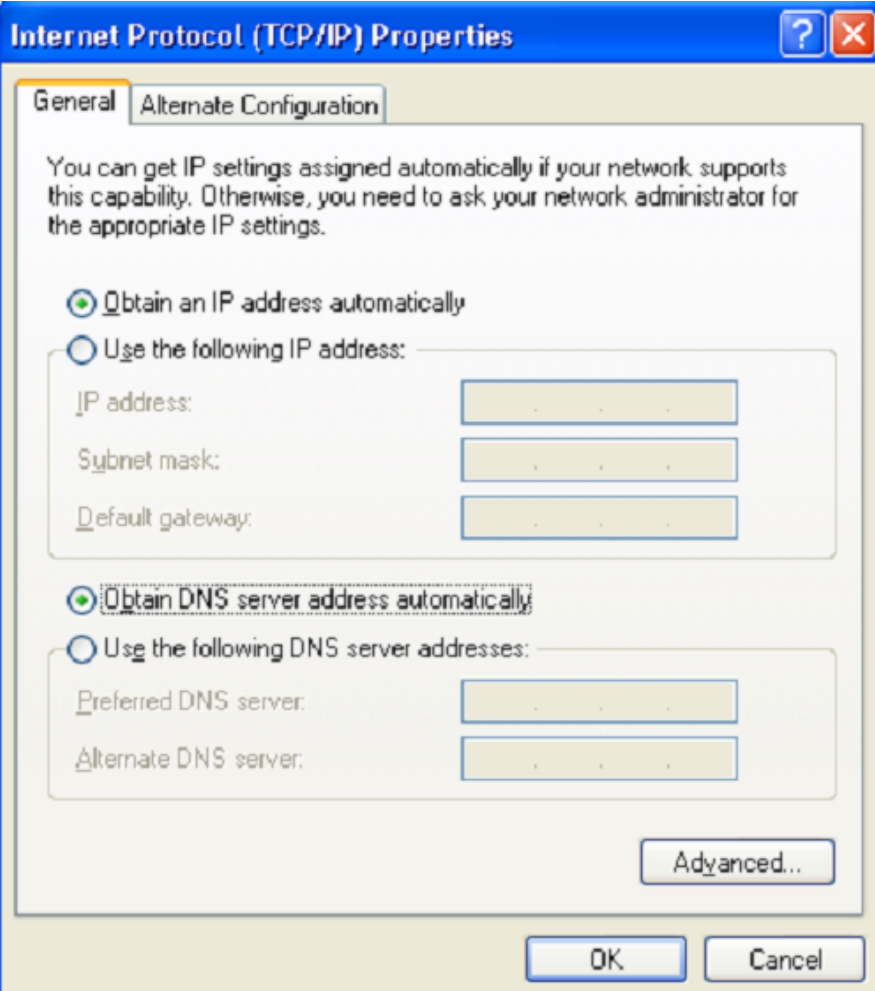

Vajutage **OK**. Nüüd on teie arvuti seadistatud saamaks automaatselt IP aadressi.

# **Arvuti wifi adapteriga (op.süsteem Windows XP)**

- 1. Ühendamaks WiMAX, CDMA või 3G/2G võrguga: ühendage enda USB modem ruuteri tagaküljel asuvasse USB porti.
- 2. Ühendage ruuteri vooluadapter ruuteriga ning sisestage see elektripistikusse.
- 3. Käivitage enda arvuti ning oodake kuni operatsioonisüsteem on täielikult käivitunud.
- 4. Lülitage enda wifi adapter sisse.

Nüüd seadistage wifi adapter.

1. Vajutage **Start** nuppu, seejärel **Control Panel** –> **Network and Internet Connections** –> **Network Connection.**

2. Valige wireless connection (traadita ühendus) ikoon ning veenduge, et wifi adapter on sisselülitatud.

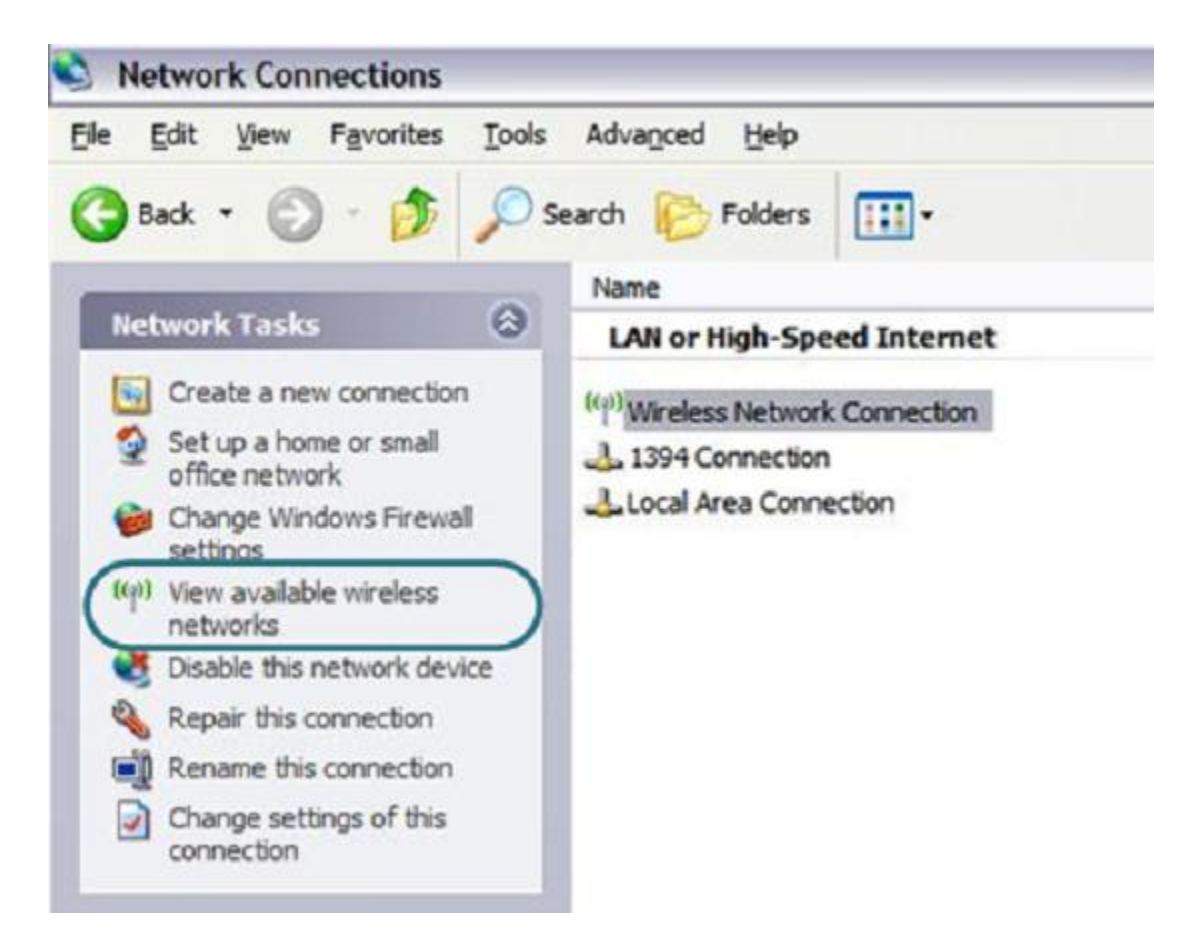

- 3. Otsige olemasolevaid traadita võrke.
- 4. Avatud **Wireless Network Connection** aknas valige sobiv traadita võrk (DIR-620) ja vajutage nuppu **Connect**.

Pärast seda avaneb aken **Wireless Network Connection Status.**

### **Veebipõhise liidesega ühendumine**

- 1. Nüüd saate ruuteri veebipõhises liideses muuta soovitud parameetreid
- 2. Käivitage veebibrauser

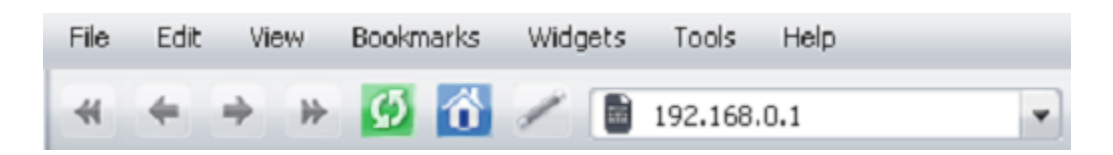

- 3. Sisestageveebibrauseri aadressireal ruuteri IP aadress (vaikimisi on 192.168.0.1). Vajutage **Enter**.
- 4. Avatud lehel sisestage administraatori konto jaoks kasutajanimi (login) ja salasõna (vaikimisi on kasutajanimi ja salasõna: **admin** ja **admin**). Vajutage **Enter**.

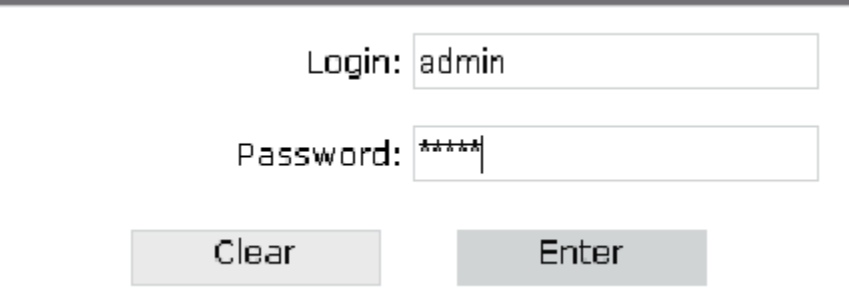

Kui näete veateadet "The page cannot be displayed" või ("Unable to display the page"/"Could not connect to remote server") enne ruuteri veebipõhise liidesega ühendamist, veenduge et olete õieti ühendanud ruuteri enda arvutiga.

Pärast õnnestunud registreerimist avaneb statistika leht. Sellel lehel näete põhilist infot ruuteri ja selle tarkvara kohta.

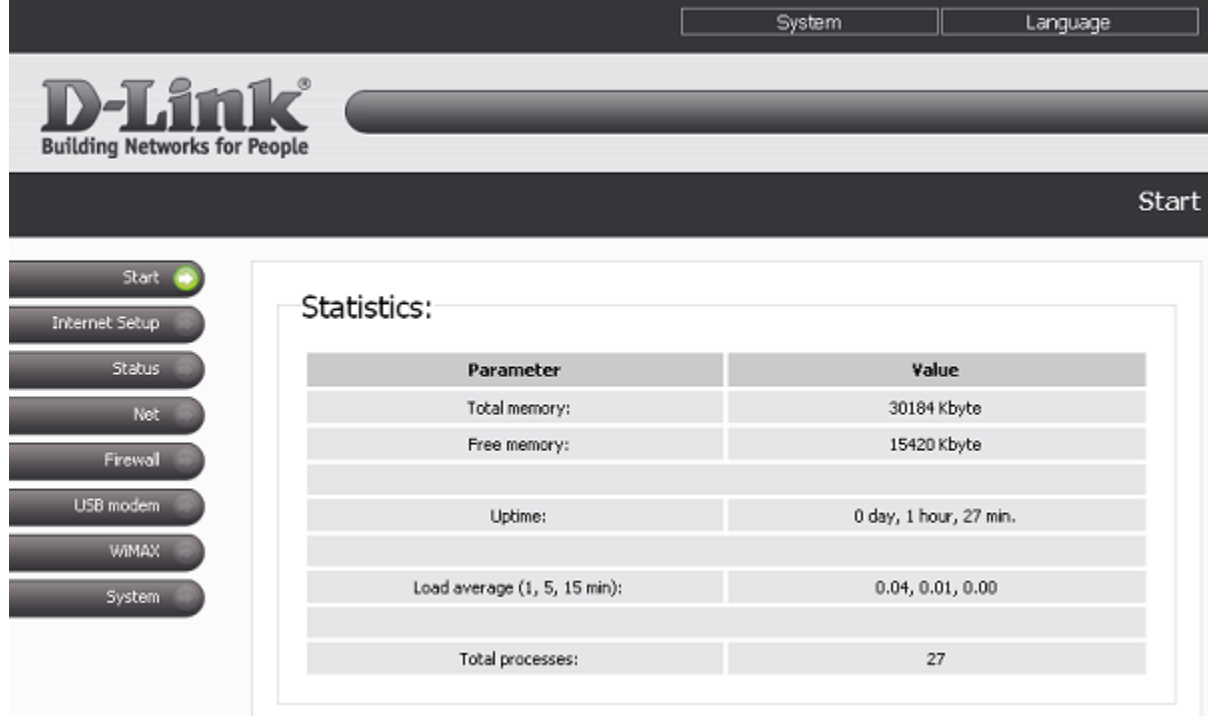

! On soovitav, et muudaksite ära vaikimisi seatud administraatori salasõna. Seda saata teha **System -> Administrator password** lehel.

Ruuteri veebipõhine liides on kakskeelne (inglise/vene). Keelt saate ise **Language** vahelehelt muuta kui lähete hiirega selle peale.

Kui PIN-koodi küsimine on teie CDMA või 2G/3G USB modemil aktiveeritud, kuvatakse peale veebipõhisesse liidesesse sisselogimist leht, kus seda küsitakse.

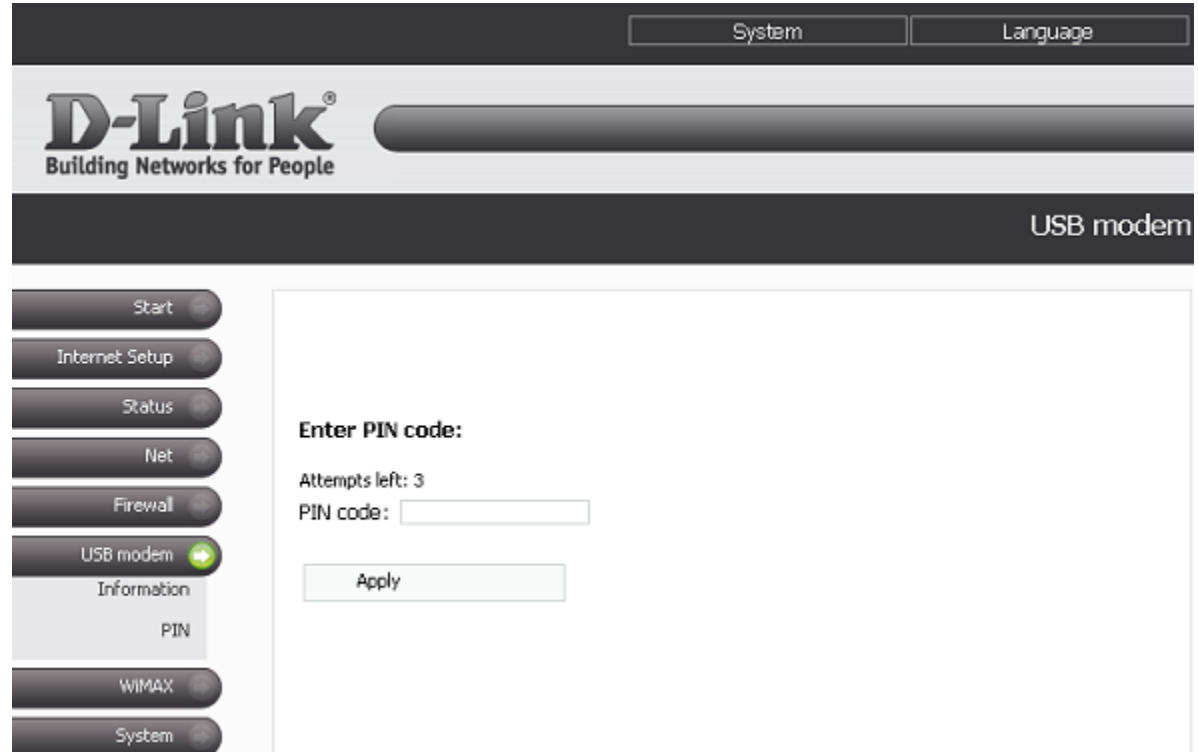

Sisestage SIM-kaardi PIN kood vajalikule väljale ning vajutage **Apply** nuppu.

Seadistage internetiühendus vastavalt juhenditele, mida olete enda operaatorilt saanud.

# **Ühenduse seadistamine WiMax võrgus**

Kui soovite ühendada enda ruuterit internetiga WiMAX USB-modemiga automaatselt peale sisselülitamist, järgige allolevat juhendit:

- 1. Minge **NET - > Network interfaces** lehele.
- 2. Vajutage lingile **WiMAX.**
- 3. Valige liidese tüüp vastavalt enda WiMAX operaatori seadetele (**Static, DHCP** või **PPPoE**). Kui valite Static, siis peate sisestama spetsiifilised seaded.
- 4. Valige **Start** nupu juures **Auto** kui soovite, et WiMAX käivituks kui lülitate sisse ruuteri.
- 5. Vajutage nuppu **Change**
- 6. Lehel **Net -> Network interfaces** valige **WAN**.
- 7. Valige **Start** nupu juures **Manual,** et keelata ruuteri sisselülitamisel WAN automaatne käivitus.
- 8. Vajutage nuppu **Change**.

# **Ühenduse seadistamine CDMA või 3G/2G võrgus**

Kui soovite ühendada enda ruuterit internetiga CDMA või 3G/ USB-modemiga automaatselt peale sisselülitamist, järgige allolevat juhendit:

- 1. Minge **USB modem -> Information** lehele
- 2. Valige teile sobiv võrgutüüp **Enable USB modem** rippmenüüst
- **CDMA USB modem:**
	- o **EVDO+1X**: Modem ühendub EVDO võrku. Kui see pole saadaval, ühendub ta 1X võrku.
	- o **EVDO only**: Modem ühendub ainult EVDO võrku.
	- o **1X only**: Modem ühendub ainult 1X võrku.
- **3G/2G modem:**
	- o **3G 2G**: Modem ühendub 3G võrku. Kui see pole saadaval, ühendub ta 2G võrku.
	- o **2G 3G**: Modem ühendub 2G võrku. Kui see pole saadaval, ühendub ta 3G võrku.
	- o **3G**: Modem ühendub ainult 3G võrku.
	- o **2G**: Modem ühendub ainult 2G võrku.
	- 3. Enda internetiühenduse parameetrite määratlemiseks minge **Internet Setup** -> **Connection Settings** lehele.
	- 4. Valige **Internet connection interface** rippmenüüst **USB Adapter** väärtus.
	- 5. Rippmenüüst **Operator** valige operaator, kelle võrku kasutatakse internetiga ühendumiseks (vajalik on operaatori SIM-kaardi olemasolu). Veenduge, et **User name, Password, Dial number** ja **APN** väljadel on teie operaatori poolt antud väärtused.

Võite ka luua enda isikliku profiili, mis sisaldab kõiki vajalikke seadeid. Selleks valige rippmenüüst <**custom**> väärtus. Peale profiili seadistamist ja **Change** nupule vajutamist, ilmub nimekirja **Operator Name** uus profiil.

- 6. Rippmenüüst **Reconnect mode** valige **Always On**.
- 7. Vajutage nuppu **Change**.

# **Traadita ühenduse seadistamine**

# **Staatilise IP või Dünaamilise IP (DHCP) ühenduse seadistamine**

- 1. Minge lehele **Net -> Network interfaces.**
- 2. Vajutage lingile **WAN.**
- 3. Valige **Interface type** rippmenüüst vajalik väärtus.
- 4. Kui teie teenusepakkuja kasutab MAC aadresside ühendamist (MAC address binding), määrake eelnevalt teie teenusepakkuja poolt registreeritud MAC aadress. MAC aadressi määramiseks vajutage **Client MAC-address** nuppu.

Dünaamilise IP (**Dynamic IP, DHCP**) ühenduse loomiseks valige **DHCP** väärtus. Seejärel valige meetod, kuidas see käivitatakse (valige **Auto** kui soovite automaatset käivitust või **Manual** kui soovite seda veebipõhises liideses käsitsi käivitada) ning vajutage nuppu **Change.**

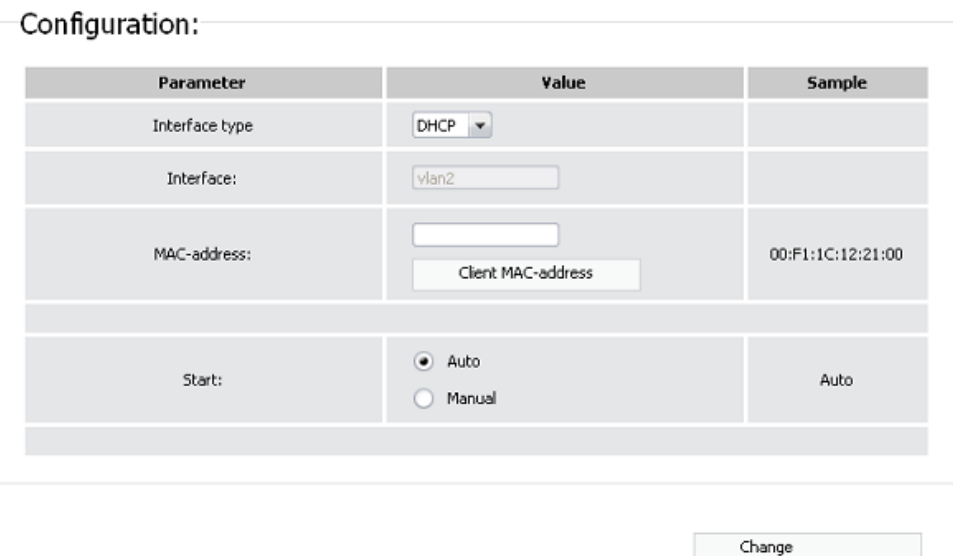

Staatilise IP (**Static IP**) loomiseks valige **Static** ning täitke väljad teie teenusepakkujalt saadud andmetega. Siis valige meetod, kuidas see käivitatakse (valige **Auto** kui soovite automaatset käivitust või **Manual** kui soovite seda veebipõhises liideses käsitsi käivitada) ning vajutage nuppu **Change.**

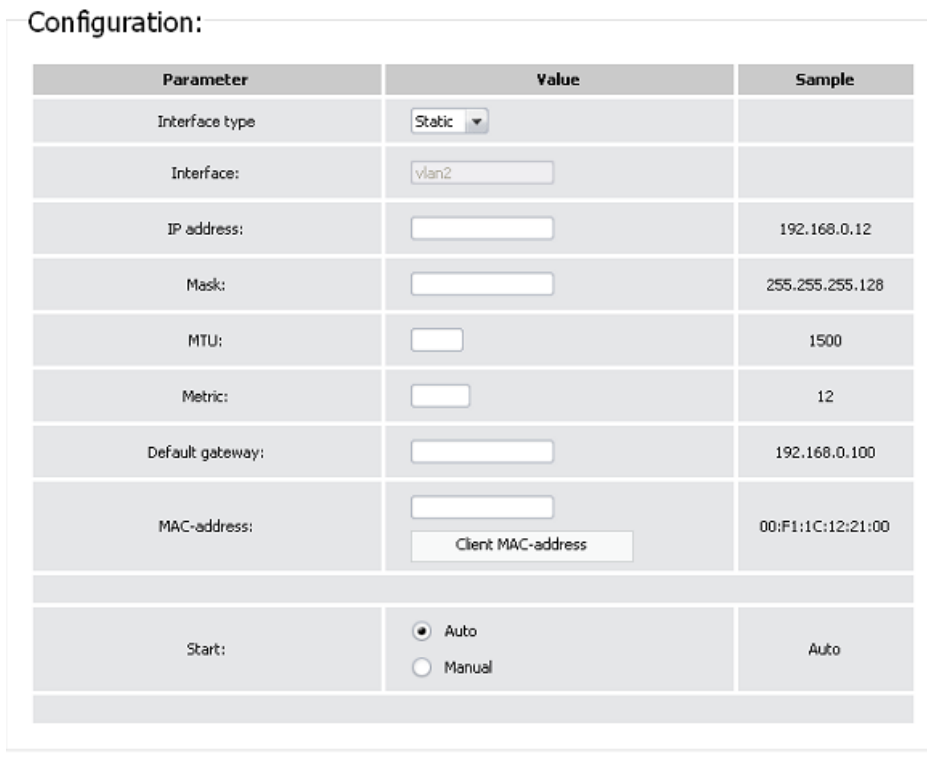

Change

#### **PPTP või L2TP ühenduse seadistamine**

- 1. Minge lehele **Net -> Network interfaces.**
- 2. Vajutage lingile **WAN.**
- 3. Valige **Interface type** rippmenüüst vajalik väärtus ning täitke väljad teie teenusepakkujalt saadud andmetega (MAC-address väli kui teie teenusepakkuja kasutab MAC aadresside ühendamist; staatilise IP aadressi puhul tuleb täita väljad **IP address**, **Mask** ja **Default Gateway.**
- 4. Valige meetod, kuidas liides käivitatakse (valige **Auto** kui soovite automaatset käivitust või **Manual** kui soovite seda veebipõhises liideses käsitsi käivitada).
- 5. Vajutage nuppu **Change**.
- 6. Minge lehele **Net -> P-t-p interfaces.**
- 7. Vajutage lingile **Add.**
- 8. Valige **Interface type** rippmenüüst sobiv väärtus.

Loomaks **PPTP** või **L2TP** ühendus, valige **PPTP** või **L2TP** väärtus vastavalt **Interface type** rippmenüüle ning täitke väljad teie teenusepakkujalt saadud andmetega. Siis valige meetod, kuidas liides käivitatakse ning vajutage **Change** nuppu.

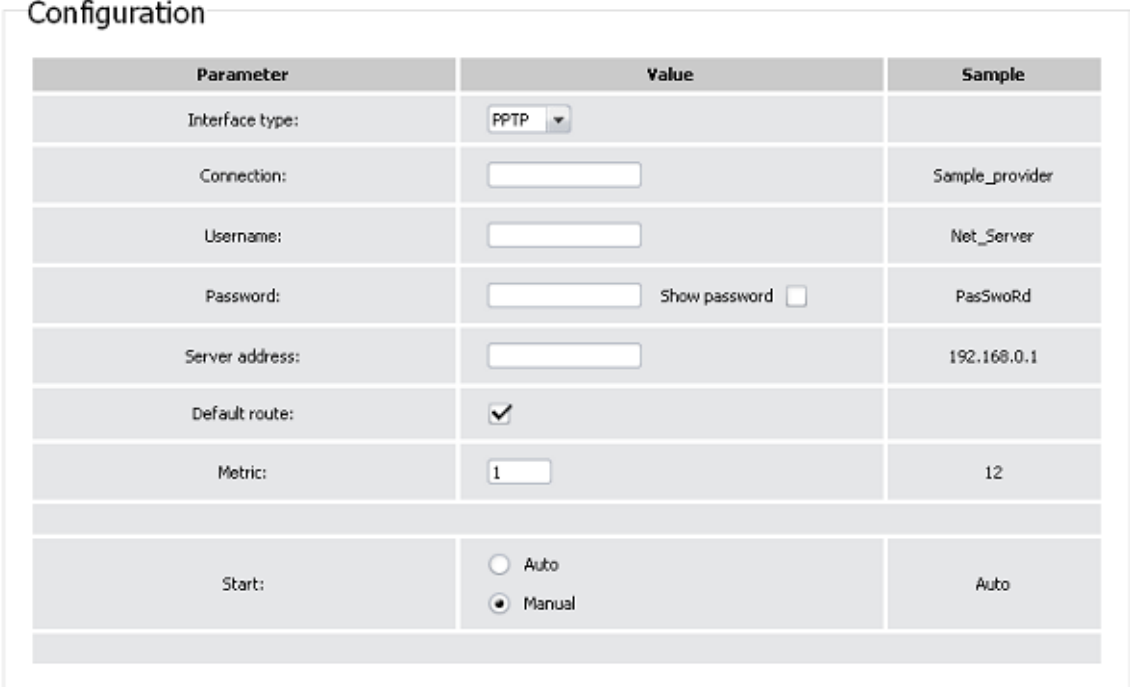

Change

#### **PPPoE ühenduse seadistamine**

- 1. Minge lehele **Net -> Network interfaces.**
- 2. Vajutage lingile **WAN.**
- 3. Valige **Interface type** rippmenüüst **PPPoE** väärtus.
- 4. Kui teie teenusepakkuja kasutab MAC aadresside ühendamist (MAC address binding), määrake eelnevalt teie teenusepakkuja poolt registreeritud MAC aadress. MAC aadressi määramiseks vajutage **Client MAC-address** nuppu.
- 5. Valige meetod, kuidas liides käivitatakse (valige **Auto** kui soovite automaatset käivitust või **Manual** kui soovite seda veebipõhises liideses käsitsi käivitada).
- 6. Kui PPPoE liides vajab veel seadistamist, minge lehele **Net -> P-t-p interfaces.**
- 7. Vajutage lingile **Add.**

Configuration

8. Valige **Interface type** rippmenüüst **PPPoE** väärtus.

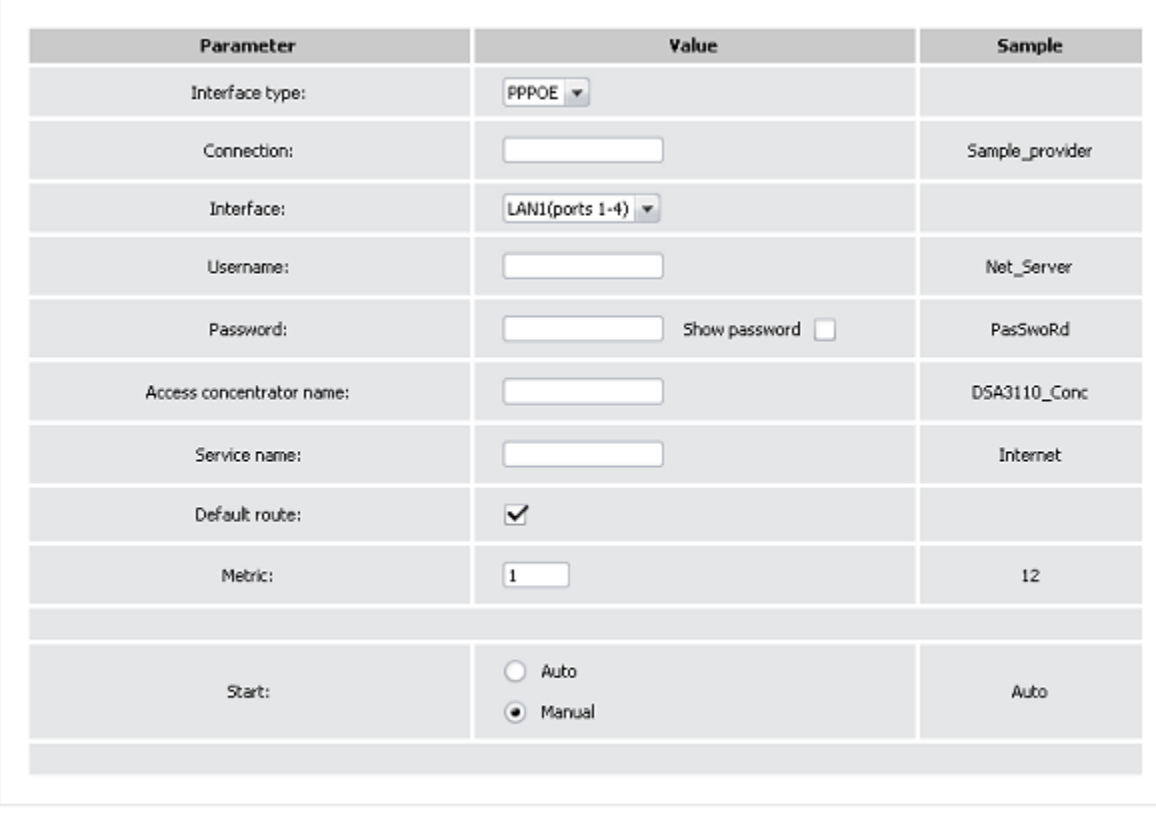

Change

Täitke väljad teie teenusepakkujalt saadud andmetega. Siis valige meetod, kuidas liides käivitatakse ning vajutage **Change** nuppu.

# **Traadita võrgu seadistamine**

Vaikimisi on ruuteri traadita võrk avatud (sellele ligipääs ei nõua salasõna). Vältimaks soovimata ligipääsu teie võrgule, muutke ruuteri vaikimisi seaded ära.

### **Traadita ühenduse turvalisusseadete näide**

- 1. Minge lehele **Net -> Wireless.**
- 2. Minge vahelehele **Security settings.**
- 3. Valige **Network Authentication** rippmenüüst **WPA-PSK** väärtus.

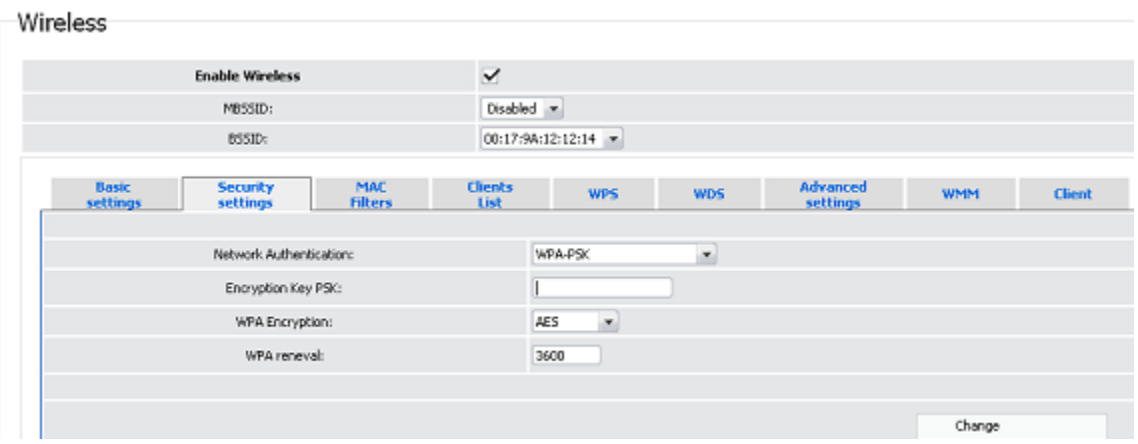

- 4. Sisestage võti (*key*, see on salasõna, millega pääseb teie traadita võrku) **Encryption Key PSK** väljale. Kasutage numbreid ja tähti.
- 5. Valige **WPA Encryption** rippmenüüst AES väärtus.
- 6. Vajutage nuppu **Change**.

#### **Administraatori salasõna vahetamine**

On soovitatav, et muudaksite administraatori salasõna peale ruuteri esialgset seadistamist. See aitab tõsta võrgu turvalisust.

**1.** Minge lehele **System -> Administrator password.**

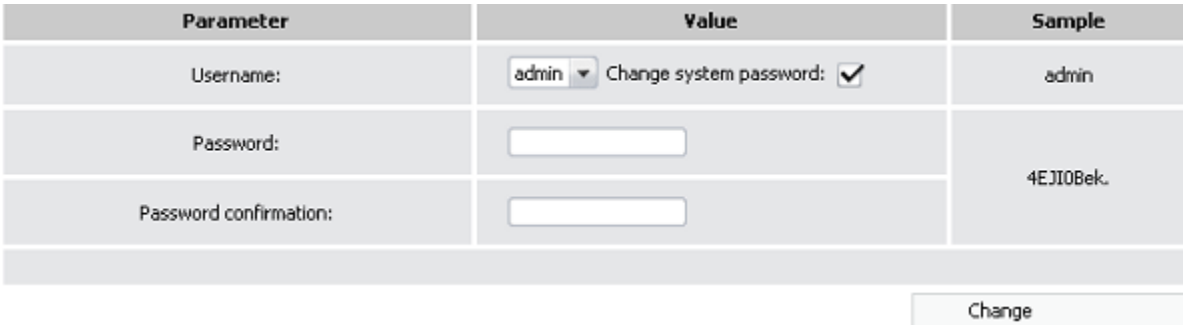

- 2. Sisestage uus administraatori konto salasõna väljades **Password** ja **Password confirmation.**  Kasutage numbreid ja tähti.
- 3. Vajutage nuppu **Change.**

! Kirjutage uus administraatori salasõna kuhugi üles. Kui peakste salasõna unustama, saate ruuteri veebipõhisele liidesele ligi ainult peale ruuteri algseadete taastamist (vajutades ruuteri Reset nuppu). Selle tulemusena kaotate kõik seaded, mida olete enda ruuteri seadistamiseks kasutanud.

# **Seadete salvestamine püsimällu**

Vältimaks riistvara taaskäivitusest (seadme juhuslik või tahtlik elektrikatkestus) tulenevat seadete kaotamist, on soovitav salvestada seaded ruuteri püsimällu.

Salvestamaks uusi seadeid, kasutage ühte allolevaist meetodeist.

Vajutage **Save&Reboot** nuppu.

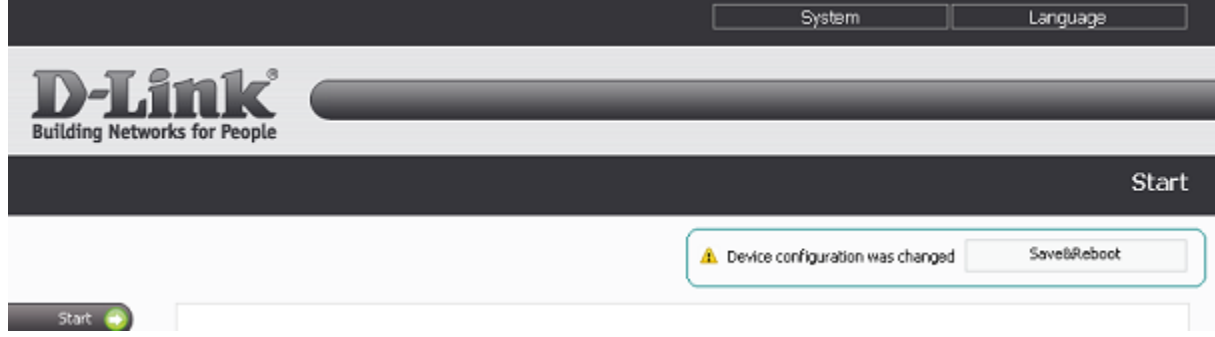

Vajutage **Save** või **Save&Reboot**, mida näete **System** rippmenüüs.

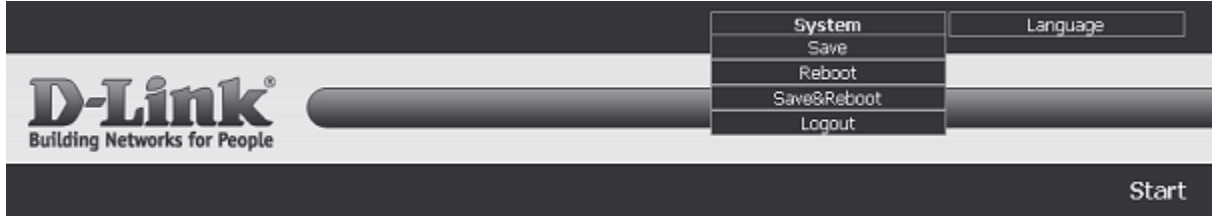

Minge lehele **System -> Configuration** ja vajutage nuppu **Save.**

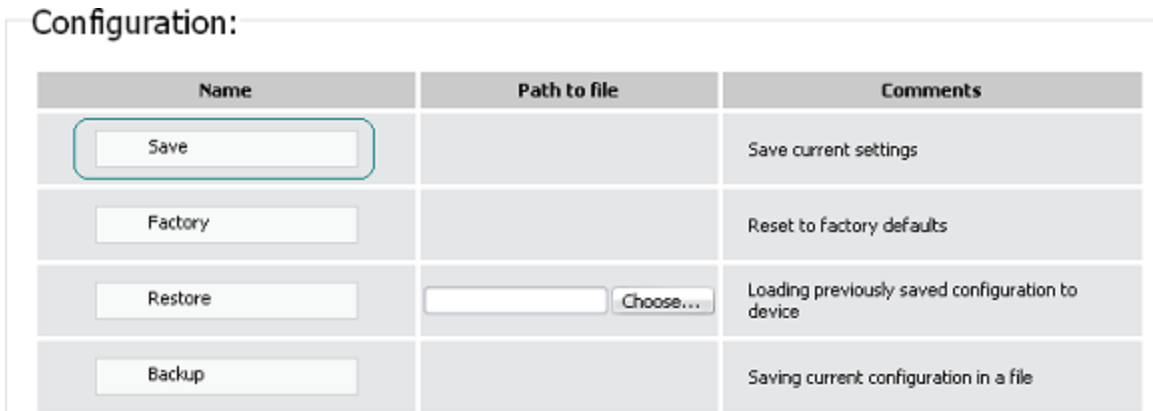

Oodake kuni ruuter on taaskäivitunud. Nüüd saate seda kasutada internetiga ühendumiseks või ruuteri veebipõhise liideses lisaparameetrite seadistamiseks.

# **Tehniline tugi**

Kõik tarkvara uuendused ja dokumentatsioon on leitav D-Link veebilehel.

D-Link pakub klientidele tootetuge kogu toote garantiiperioodi vältel.

Veebileht: [http://www.dlink.ee](http://www.dlink.ee/)

Email: [info@dlink.ee](mailto:info@dlink.ee)